## **Mac & Windows Instructions**

1. For Club Members: The ZOOM meeting password & ID will come in the Monthly SMMUG Happenings email from the club. Non-members, go to the "Contact US" page for ID & Password. Copy the Meeting ID (like this old meeting number)

Meeting ID: 658 571 512

- 2. Save the email since you will Download need the password later.
- 3. In your Browser (Safari): Go to [zoom.us](http://zoom.us)
- **Meetings Client**
- 4. Next on Mac or Windows, you'll need to DOWNLOAD & INSTALL the Zoom app.

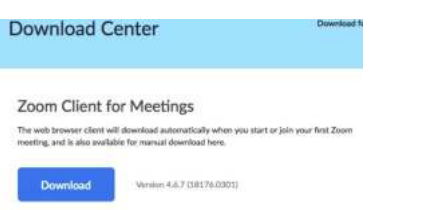

- 5. On a Mac, to download the Zoom app, scroll to the bottom of the page, look for zoom "Download" and click on "Meetings Client".
- 6. The Download Center opens> Locate: Zoom Client Meetings and press: Download.
- 7. Your Mac> Downloads folder: Right-click on the: Zoom.pkg> Open>

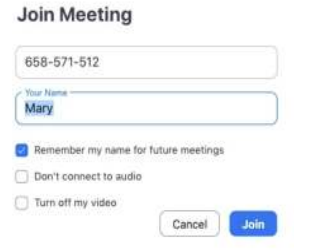

- 8. After it installs, ZOOM opens> Click on "Join a Meeting".
- 9. ZOOM's Join Meeting window opens: Paste in the

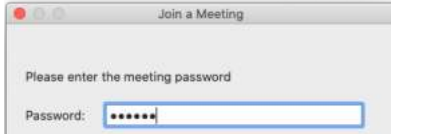

Meeting ID number that you previously copied and enter your name> Press the Join button. BTW: Do not use the number in the following screenshot!.

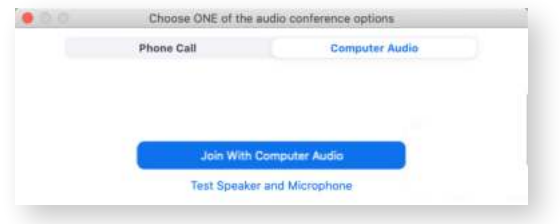

10. "Please enter the meeting password": Go back to the club's email and copy/paste the password> Press the

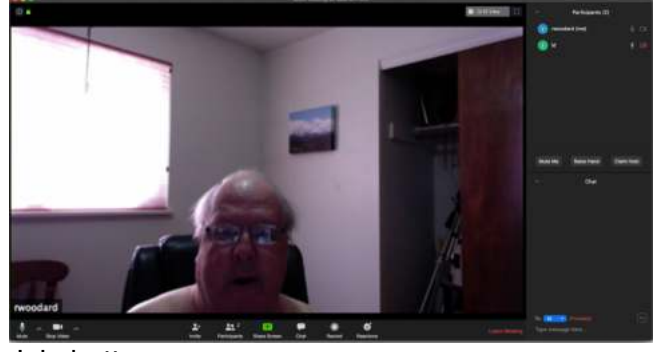

Join button.

- 11. "Zoom.us would like to access the microphone> OK.
- 12. "Zoom.us would like to access the camera> OK.

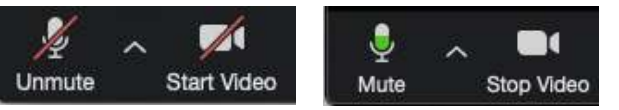

- 13. Press the "Join with Computer Audio" button.
- 14. If someone is already logged in, you should see his/her video feed. If not, you will see a black screen.
- 15. Look at the bottom left corner of the window and be sure the Mute (audio) and Video is on. Click on one or both that

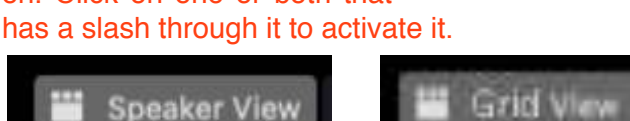

**I** 

16. If you have any trouble with your audio, you can click on the up pointing button to the right of the Mute

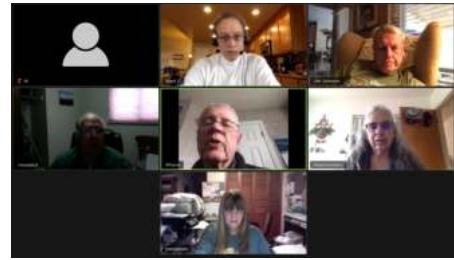

button and make any adjustments that are needed.

- 17. IMPORTANT! At the upper right of the ZOOM window you should see a small pull-down menu called "Speaker View". Click on it and change it to "Grid View".
- 18. This lets you see the video feeds from all of the logged in participants.
- 19. Click on the "Leave Meeting" to end your connection.
- 20. BTW: The ZOOM installer may have put the ZOOM program in your Users folder> [user name]> Home folder> Applications folder. If so, move it to the REAL Applications folder so you can find it for the next meeting.

## **iPad & iPhone instructions**

1. Go to the App store and download the: "ZOOM Cloud Meetings" app.

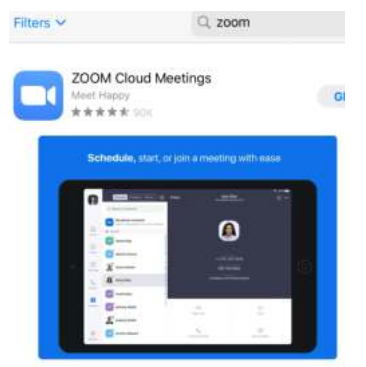

2. After it downloads, go to Jim's invite email and Click on the ZOOM Meeting URL.

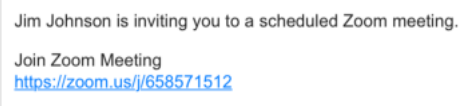

3. You will get a Redirect Notice. Go ahead and click on the URL.

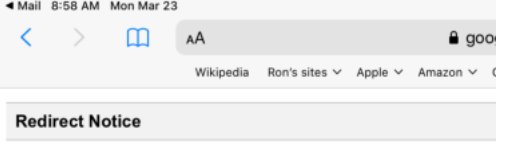

The previous page is sending you to https://zoom.us/j/658571512.

4. ZOOM will automatically open and it will ask you to enter your name.

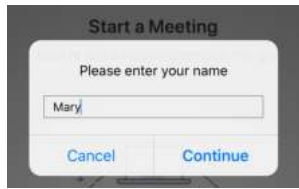

5. The ZOOM conference window will open and it will ask to "Access the Microphone". Press: OK.

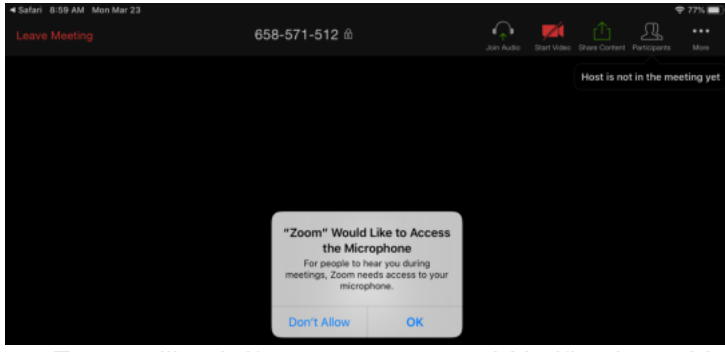

6. Zoom will ask if you want to send Notifications: It's not needed, so you can press: Don't allow.

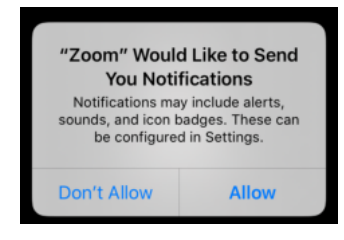

7. "To hear others please join audio". Press: "Call using Internet Audio".

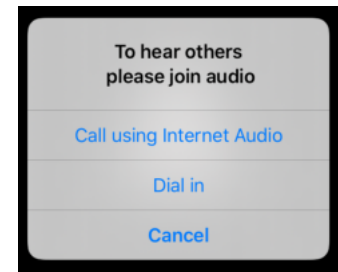

8. You should now see the ZOOM conference screen. If no one is logged in yet, a generic person will show at its center. If someone is logged in, you should see his/ her video feed.

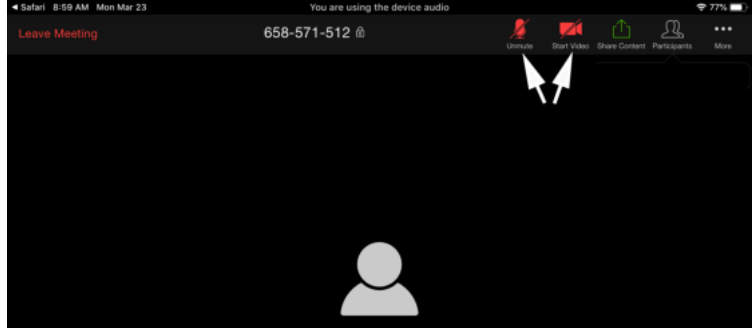

- 9. The Mute and Camera (shown in red and crossed out in the previous pict) will appear in the upper right toolbar. Click on the Camera.
- 10. "Zoom would like to Access the Camera": OK.

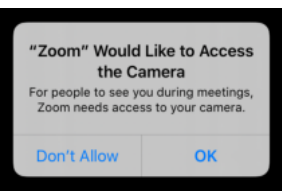

- 11. Click on the Mute if it has a slash through it. This will turn the audio on.
- 12. At the upper left of the ZOOM window you should see a white circle with a grid inside it (if you don't see it click somewhere on the screen for it to appear again). Click on it to change it to "Grid View".
- 13. This lets you see the video feeds from all of the logged in participants.

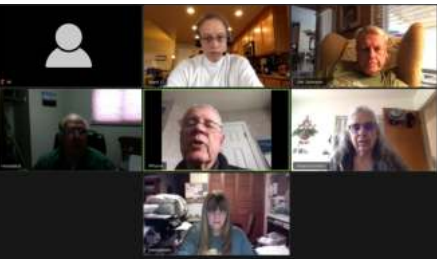

14. Click on the "Leave Meeting" to end your connection.